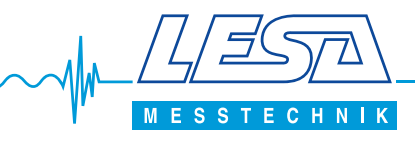

# **Pumpen-Störmeldemodul GSM8/9 und 10**

**Reibungslose Störmeldung: GSM-Module von LESA**

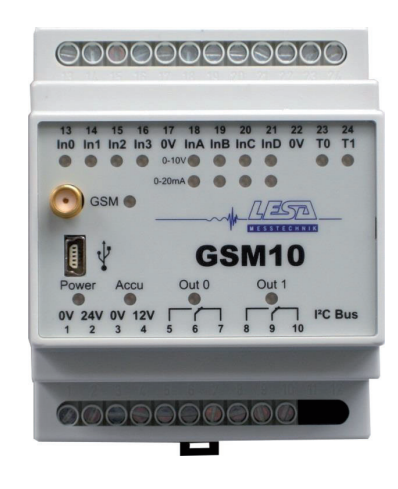

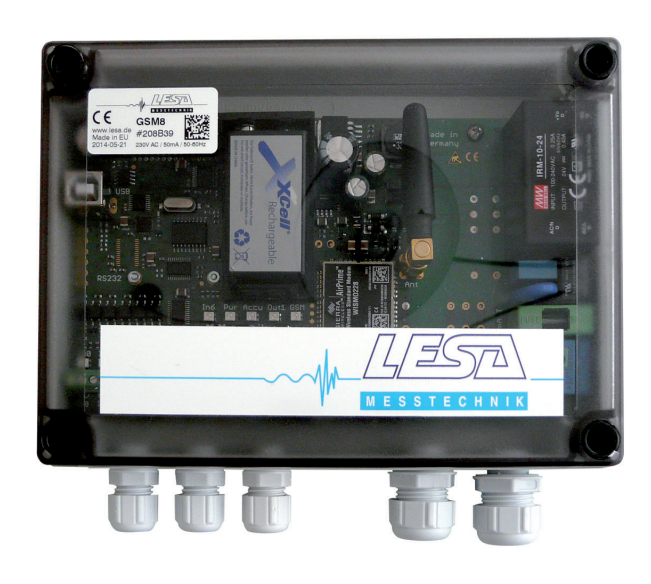

Abbildung: GSM10 Abbildung: GSM8/9

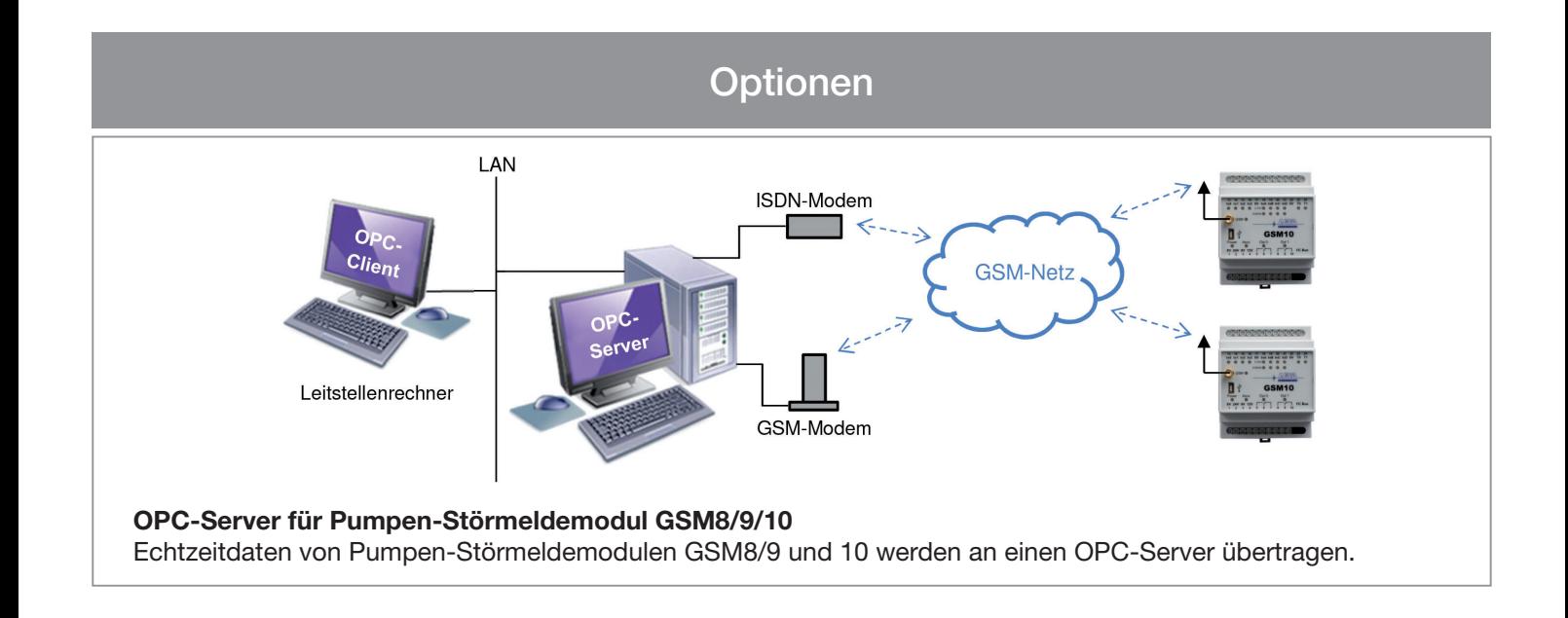

Version 3.5 | Software-Version 2.9

LESA Messtechnik Lademannbogen 124 22339 Hamburg Telefon 040 / 641 00 41 Telefax 040 / 641 18 36

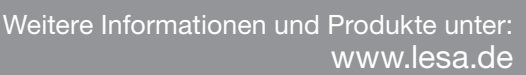

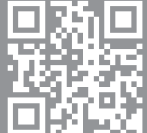

#### **Vorbereitung**

Für die Erstinbetriebnahme des Pumpen-Störmeldemodul GSM xx ist ein PC oder Notebook mit USB-Schnittstelle und Windows Betriebssystem 7 oder höher erforderlich.

Die Parametriersoftware QuickSetup sowie entsprechende USB-Treiber sind auf der beiliegenden CD hinterlegt.

Zur Übertragung von Meldungen aus dem Pumpen-Störmeldemodul GSM xx weiterhin eine freigeschaltete SIM-Karte erforderlich.

#### **Zu dieser Anleitung**

Diese Anleitung enthält Hinweise für eine Erstinbetriebnahme des Pumpen-Störmeldemodul GSM xx.

Detailliertere Informationen zu den einzelnen Softwareeinstellungen sind in der Parametriersoftware QuickSetup hinterlegt. Weitere Informationen dazu sind ab Punkt 4.1 aufgeführt.

Technische Daten entnehmen Sie bitte den GSM xx Datenblättern.

Bei allen erforderlichen Installationen sind die jeweils geltenden Sicherheitsbestimmungen einzuhalten!

#### **Funktion**

Das Pumpen-Störmeldemodul GSM xx verschickt SMS-Meldungen und Sprachnachrichten.

Dafür ist eine SIM-Karte mit einem geeigneten Tarif eines Mobilfunkproviders erforderlich. Bitte informieren Sie sich über Tarife und Kosten bei Ihrem Mobilfunkprovider.

Es ist möglich, SMS-Meldungen des GSM xx als Fax oder e-mail zu empfangen. Dieses wird über entsprechende Netzdienste des jeweiligen Mobilfunkproviders realisiert.

Für die Realisierung dieser Funktion sind Präfix bzw. Gateway-Nummern erforderlich, die vor die jeweilige Zielrufnummer eingetragen werden müssen.

Bitte informieren Sie sich über die aktuell gültigen Präfix-Nummern bei Ihrem Mobilfunkprovider.

Details zum Empfang von Nachrichten als Fax oder e-mail sind unter Punkt 4.11 (Empfänger) aufgeführt.

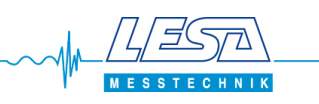

# Inhaltsverzeichnis

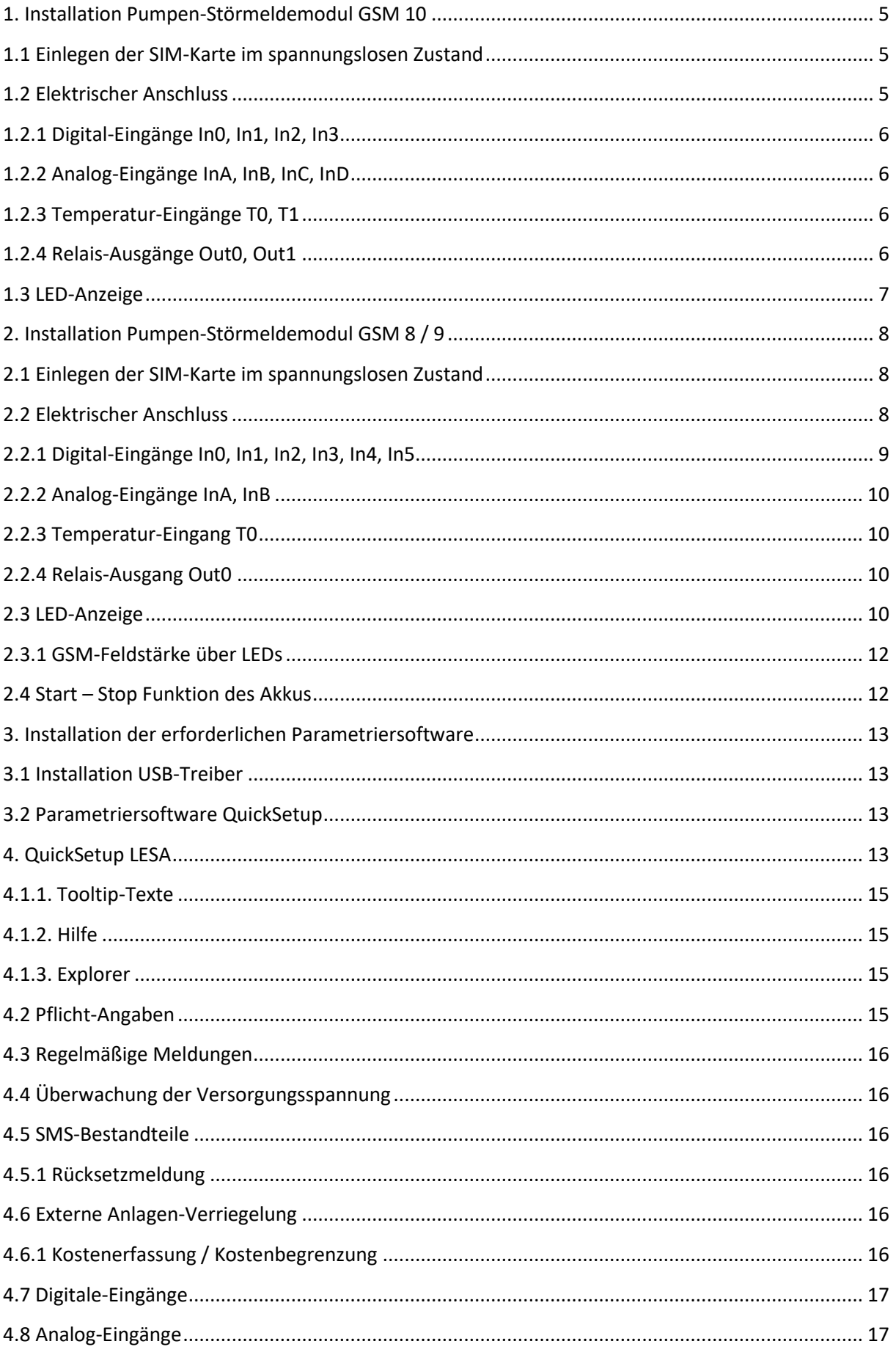

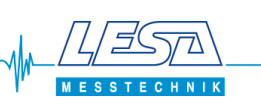

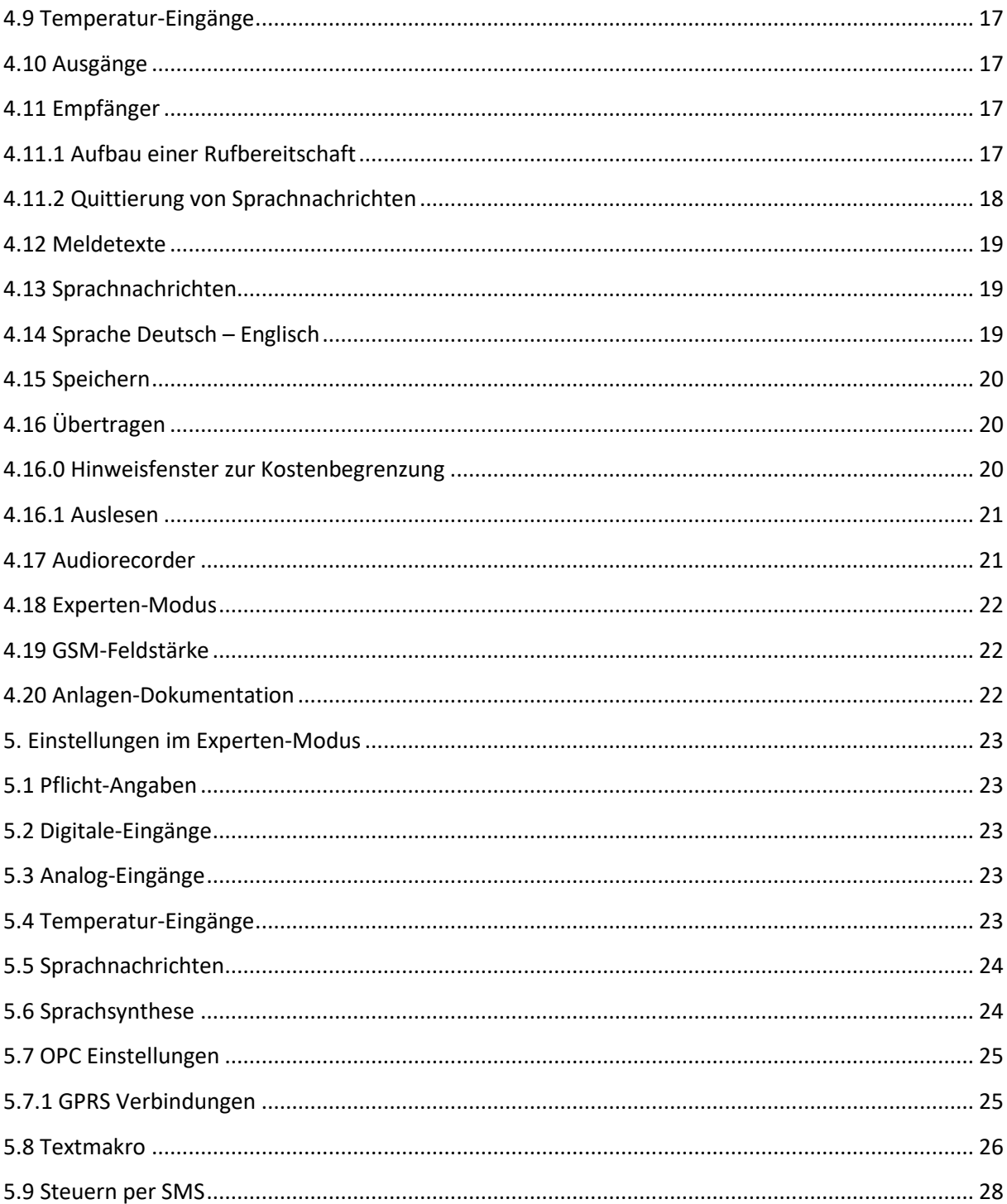

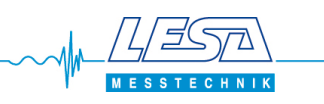

## <span id="page-4-1"></span><span id="page-4-0"></span>**1. Installation Pumpen-Störmeldemodul GSM 10**

#### **1.1 Einlegen der SIM-Karte im spannungslosen Zustand**

Öffnen Sie das Gehäuse des GSM 10. Dazu die beiden Seitenteile des grauen Gehäusedeckels leicht nach außen ziehen und den Gehäusedeckel nach oben abheben.

Die SIM-Karte wird rechts auf der oberen Platine gemäß Aufdruck eingelegt.

Die Kontakte der SIM-Karte müssen dabei nach unten, die abgeschrägte Ecke nach rechts unten zeigen.

Schieben Sie die Karte bis zum Anschlag in den Halter.

Das Foto zeigt als Beispiel eine SIM-Karte von T-Mobile.

Setzen Sie anschließend wieder den grauen Gehäusedeckel auf bis dieser leichtgängig einrastet.

Die SIM-Karte wird jetzt durch den Gehäusedeckel im Halter fixiert.

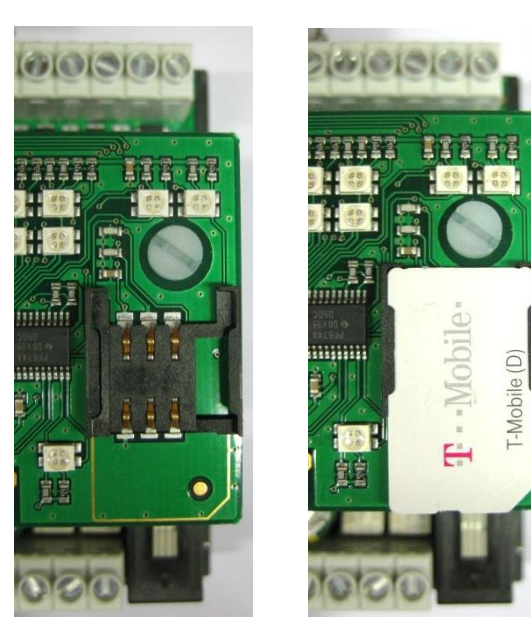

## <span id="page-4-2"></span>**1.2 Elektrischer Anschluss**

Das GSM 10 verfügt über verschiedene Eingänge mit denen eine flexible Erfassung von unterschiedlichen elektrischen Signalen möglich ist.

Achten Sie bei der Installation auf einen korrekten Anschluss aller Signale!

Eine Fehlbeschaltung führt zur Zerstörung des Gerätes!

Die mitgelieferte Antenne ist bei ausreichender GSM-Feldstärke für den Betrieb des GSM 10 ausreichend. Unter Umständen kann der Einsatz einer anderen Antennenausführung erforderlich sein.

Wenden Sie sich dazu an LESA Messtechnik.

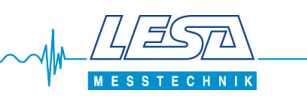

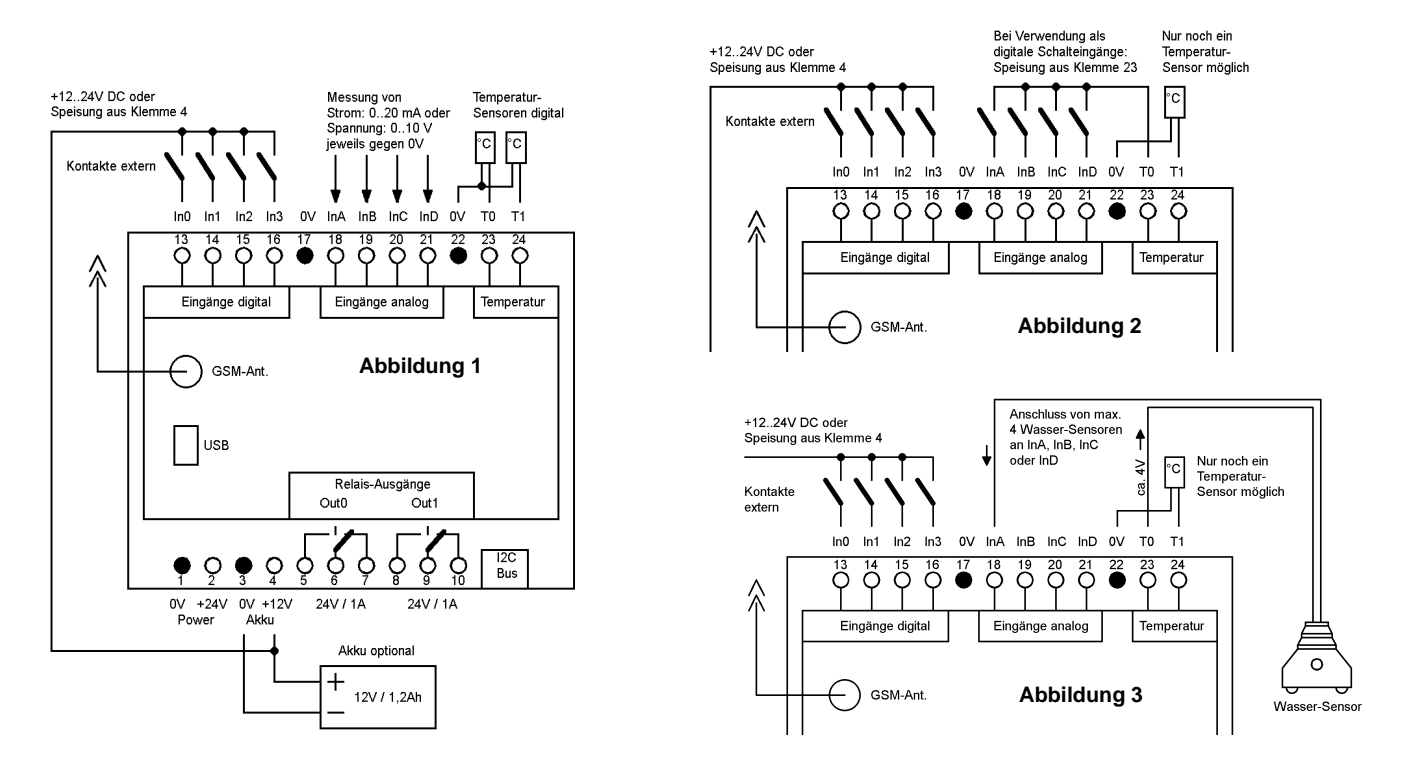

## <span id="page-5-0"></span>**1.2.1 Digital-Eingänge In0, In1, In2, In3**

Die Digital-Eingänge In0…In3 an den Klemmen 13…16 haben eine Meldespannung von 12…24V DC. Das Bezugspotenzial ist jeweils 0V an den Klemmen 1, 3, 17 und 22.

Der elektrische Anschluss muss gemäß Abbildung 1 erfolgen.

#### <span id="page-5-1"></span>**1.2.2 Analog-Eingänge InA, InB, InC, InD**

Die Analog-Eingänge InA…InD an den Klemmen 18…21 können Spannungs- und Stromsignale verarbeiten. Der elektrische Anschluss hängt von der gewünschten Betriebsart ab welche im Parametrierprogramm QuickSetup definiert wird.

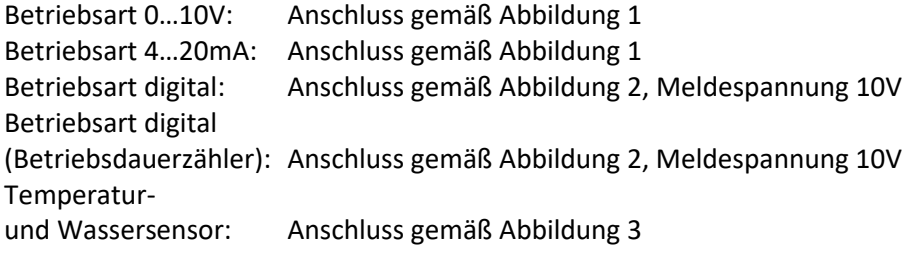

<span id="page-5-2"></span>Das Bezugspotenzial für alle Signale ist jeweils 0V an den Klemmen 1, 3, 17 und 22.

#### **1.2.3 Temperatur-Eingänge T0, T1**

Die Temperatur-Eingänge T0…T1 an den Klemmen 23…24 besitzen einen Speiseausgang für zwei Temperatur- oder einen Wassersensor (Zubehör). Das Bezugspotenzial ist jeweils 0V an den Klemmen 1, 3, 17 und 22.

#### <span id="page-5-3"></span>**1.2.4 Relais-Ausgänge Out0, Out1**

Die Relais-Ausgänge Out0…Out1 an den Klemmen 5…10 besitzen einen Wechselkontakt. Die Kontaktbelastbarkeit beträgt max. 30V DC / 2A bzw. 48V DC / 1A.

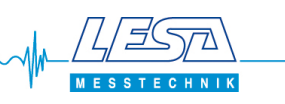

#### <span id="page-6-0"></span>**1.3 LED-Anzeige**

Das GSM 10 verfügt über 19 mehrfarbige LEDs. Damit ist eine einfache Betriebs- und Fehlerdiagnose möglich.

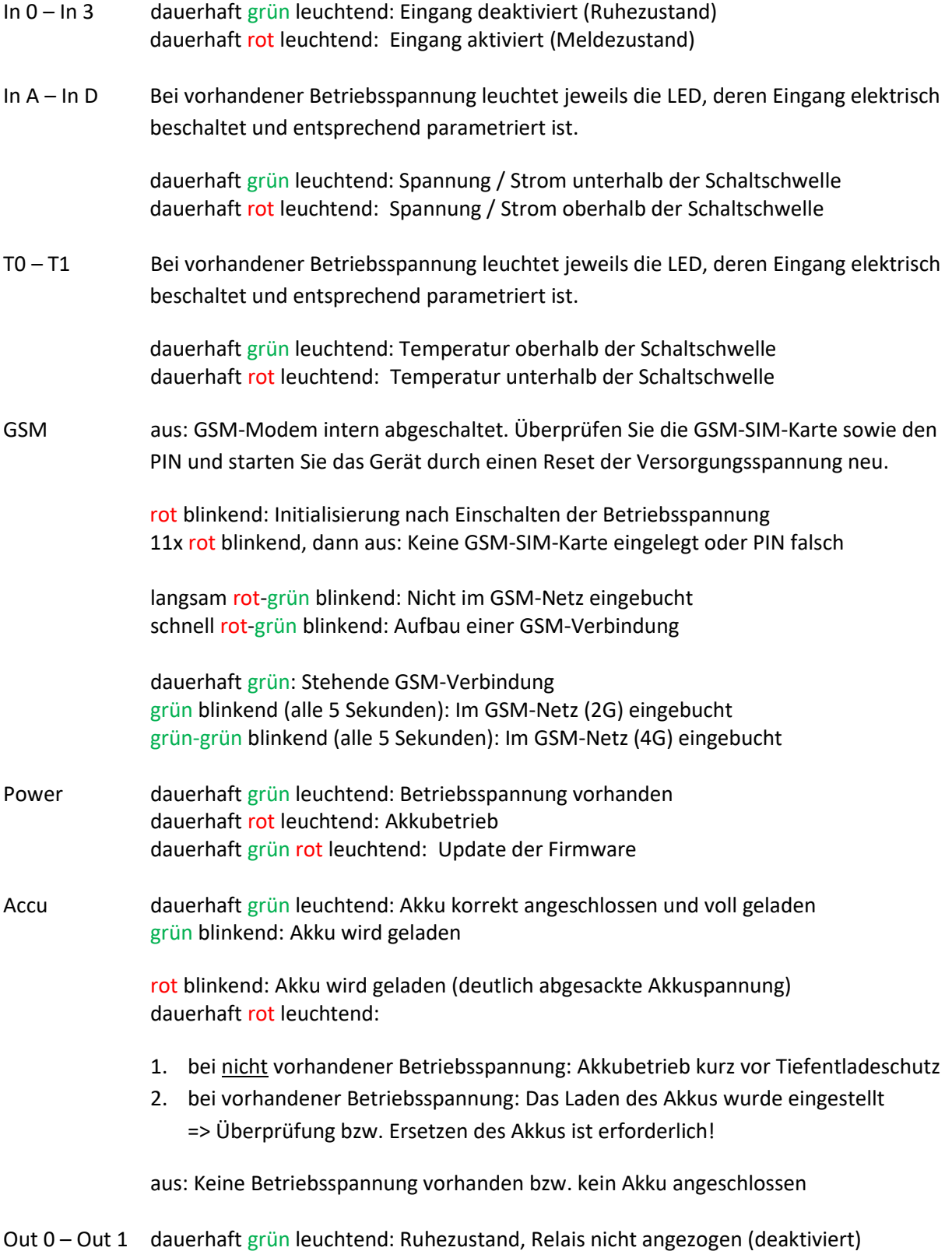

dauerhaft rot leuchtend: Relais angezogen (aktiviert)

LED aus: Relais eingefroren (nicht freigegeben), in OPC-Server "disabled"

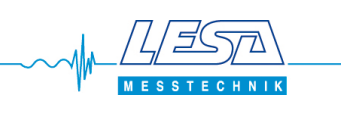

## <span id="page-7-1"></span><span id="page-7-0"></span>**2. Installation Pumpen-Störmeldemodul GSM 8 / 9**

#### **2.1 Einlegen der SIM-Karte im spannungslosen Zustand**

Öffnen Sie das Gehäuse des GSM 8 / 9. Die SIM-Karte wird rechts neben der Anschlussklemmenleiste in einen entsprechenden Halter eingelegt.

1. Öffnen Sie den Halter, dafür den Metallverschluss nach unten schieben (OPEN) und den Halter nach unten aufklappen.

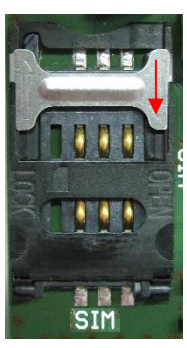

3. Klappen Sie den Halter zu, anschließen den Metallverschluss nach oben schieben (LOCK). Der Verschluss rastet abschliessend hörbar ein.

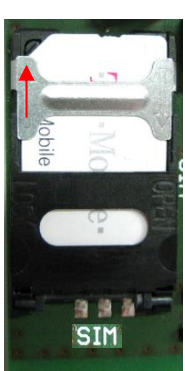

2. Schieben Sie die SIM-Karte in den Halter. Die Kontakte müssen dabei nach oben, die abgeschrägte Ecke nach links unten zeigen.

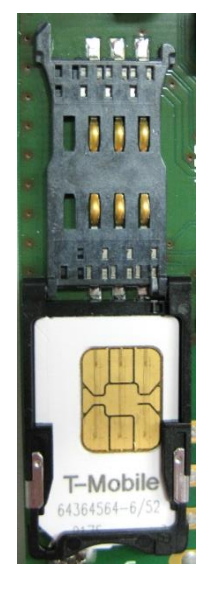

Die Fotos zeigt als Beispiel eine SIM-Karte von T-Mobile.

#### <span id="page-7-2"></span>**2.2 Elektrischer Anschluss**

Das GSM 8 / 9 verfügt über verschiedene Eingänge mit denen eine flexible Erfassung von unterschiedlichen elektrischen Signalen möglich ist.

Achten Sie bei der Installation auf einen korrekten Anschluss aller Signale!

Eine Fehlbeschaltung führt zur Zerstörung des Gerätes!

Die mitgelieferte Antenne ist bei ausreichender GSM-Feldstärke für den Betrieb des GSM 8 / 9 ausreichend. Unter Umständen kann der Einsatz einer anderen Antennenausführung erforderlich sein. Wenden Sie sich dazu an LESA Messtechnik.

Der USB-Anschluss des GSM 8 befindet sich links unten, beim GSM 9 oben mittig (rechts neben dem Akku).

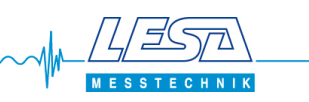

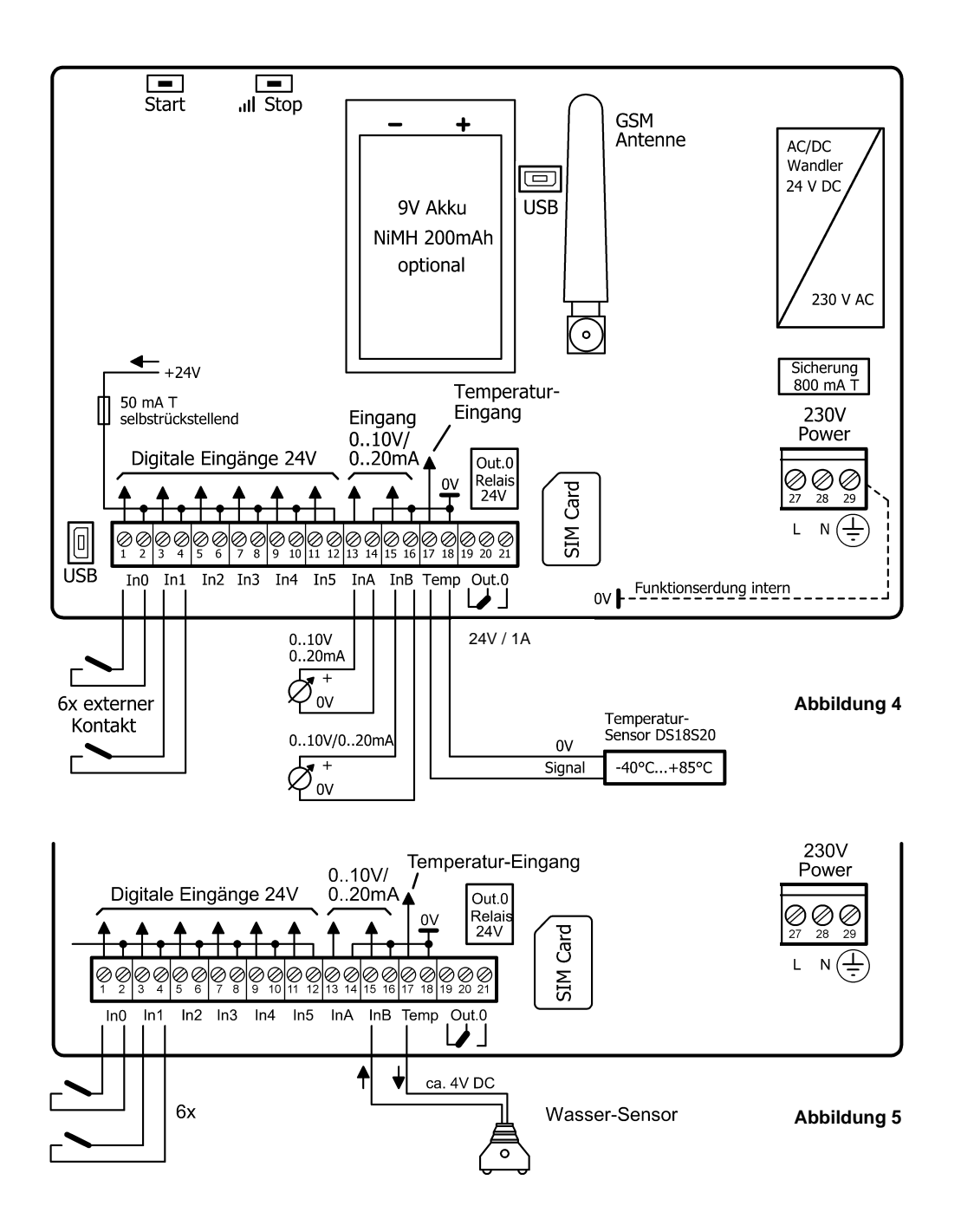

# <span id="page-8-0"></span>**2.2.1 Digital-Eingänge In0, In1, In2, In3, In4, In5**

Die Digital-Eingänge In0…In5 an den Klemmen 1…12 haben eine Meldespannung von 12…24V DC. Die Speisung erfolgt aus dem Gerät heraus an den geraden Klemmen 2, 4, 6, 8, 10, 12.

Der elektrische Anschluss muss gemäß Abbildung 4 erfolgen.

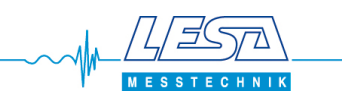

#### <span id="page-9-0"></span>**2.2.2 Analog-Eingänge InA, InB**

Die Analog-Eingänge InA…InB an den Klemmen 13…16 können Spannungs- und Stromsignale verarbeiten. Der elektrische Anschluss hängt von der gewünschten Betriebsart ab, welche im Parametrierprogramm QuickSetup definiert wird.

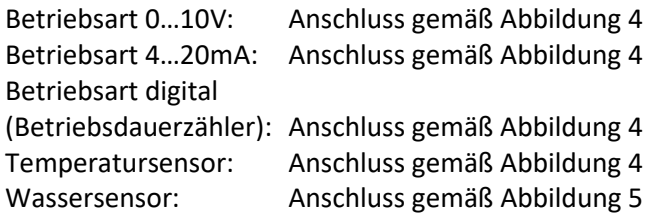

<span id="page-9-1"></span>Das Bezugspotenzial für alle Signale ist jeweils 0V an den Klemmen 14, 16 und 18.

## **2.2.3 Temperatur-Eingang T0**

Der Temperatur-Eingang T0 an den Klemmen 17…18 besitzt einen Speiseausgang für einen Temperatursensor (Zubehör). Das Bezugspotenzial ist 0V an der Klemme 18.

#### <span id="page-9-2"></span>**2.2.4 Relais-Ausgang Out0**

Der Relais-Ausgang Out0 an den Klemmen 19…21 besitzt einen Wechselkontakt. Die Kontaktbelastbarkeit beträgt max. 24V DC / 1A.

#### <span id="page-9-3"></span>**2.3 LED-Anzeige**

Das GSM 8 / 9 verfügt über 15 mehrfarbige LEDs. Damit ist eine einfache Betriebs- und Fehlerdiagnose möglich.

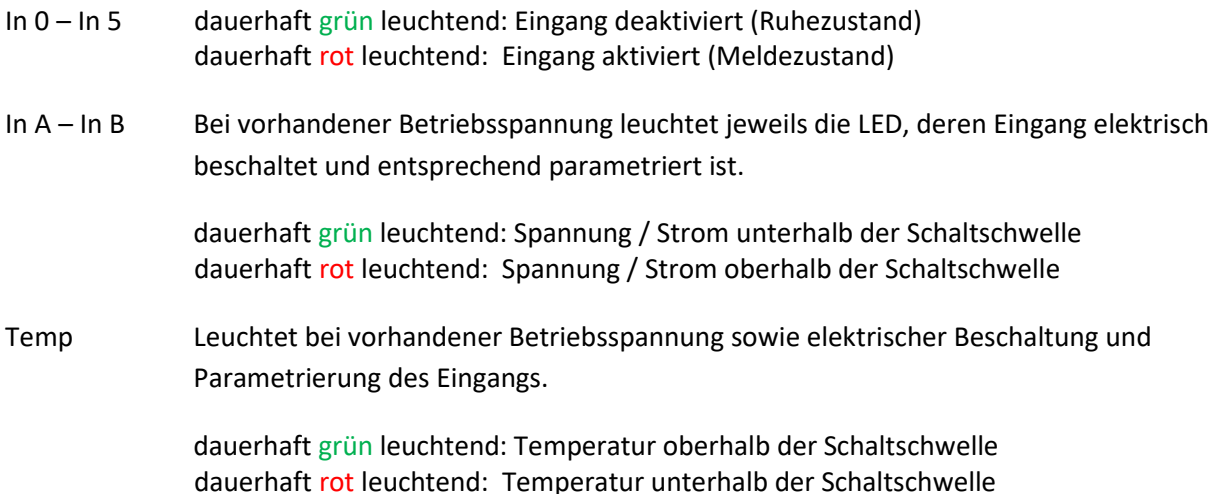

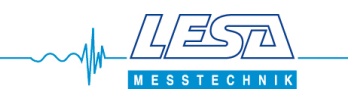

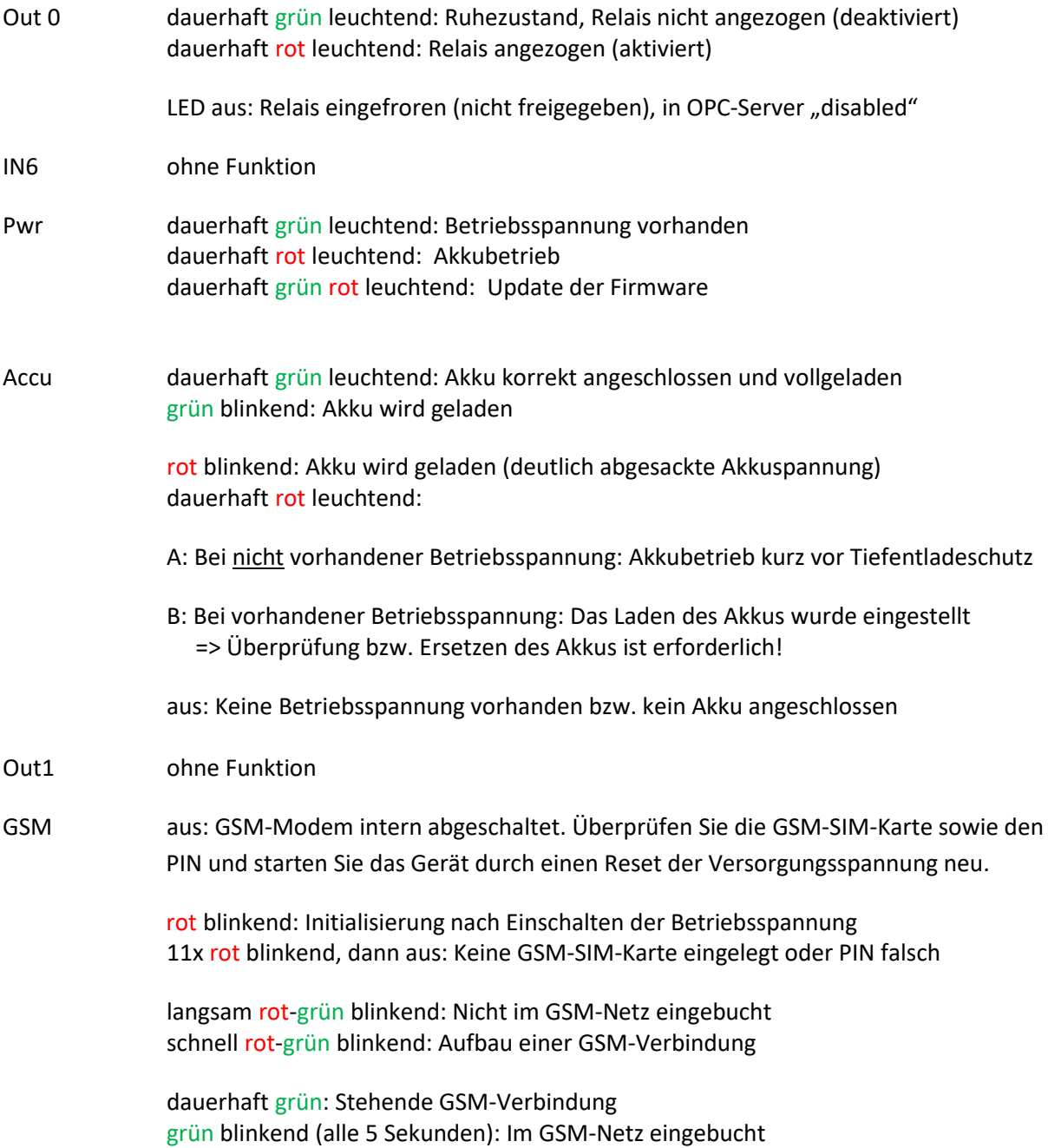

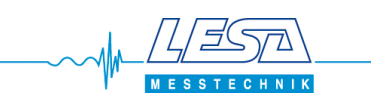

#### <span id="page-11-0"></span>**2.3.1 GSM-Feldstärke über LEDs**

Beim GSM 8 / 9 kann durch einen einsekündigen Druck auf die Stop-Taste die LED-Anzeige auf Feldstärke-Anzeige umgestellt werden.

Für die Anzeige werden die LEDs In0…Out0 genutzt. B steht für blinkend.

Diese Betriebsart kann durch einen zweiten Druck auf die Stop-Taste beendet werden, andernfalls wird nach 5 Minuten automatisch wieder zurückgeschaltet.

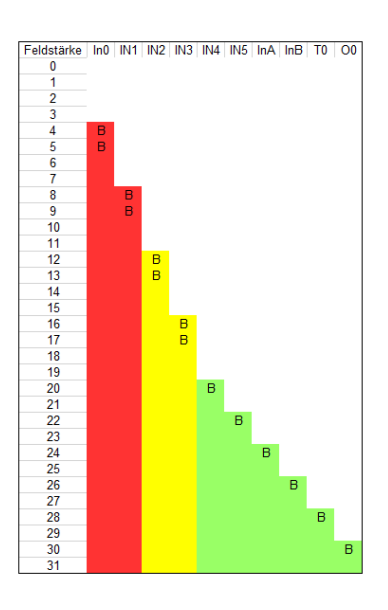

Die Angaben und Anzeige zur GSM-Feldstärke (in dBm) gliedern sich in drei Bereiche:

- 0...11 ROT GSM-Feldstärke nicht ausreichend => Dringender Handlungsbedarf!
- 12..19 GELB GSM-Feldstärke nicht immer ausreichend.

Die Empfangs- bzw. Antennenverhältnisse sollten verbessert werden.

20…31 GRÜN GSM-Feldstärke gut bis sehr gut.

#### <span id="page-11-1"></span>**2.4 Start – Stop Funktion des Akkus**

Zur Parametrierung des GSM 8 / 9 ist kein Anschluss der 230V Versorgungsspannung erforderlich. Bei eingesetztem 9V-Akku kann das Gerät über die Start-Taste eingeschaltet werden. Über die Stop-Taste wird das GSM 8 / 9 ausgeschaltet. Die jeweilige Taste muss dabei so lange gedrückt werden, bis die LEDs leuchten/erlöschen.

Die Akkulaufzeit beträgt ca. 1 Stunde. Danach wird der Tiefentladeschutz des Akkus aktiviert und das GSM 8 / 9 schaltet sich aus.

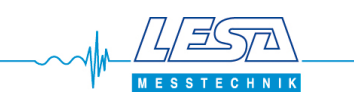

#### <span id="page-12-0"></span>**3. Installation der erforderlichen Parametriersoftware**

Legen Sie die CD in das Laufwerk Ihres PC. Windows startet automatisch ein Auswahlfenster. Falls dieses nicht erfolgt, müssen Sie die Installation manuell über das CD Laufwerk starten.

#### <span id="page-12-1"></span>**3.1 Installation USB-Treiber**

Installieren Sie zuerst den entsprechenden USB-Treiber für Ihr Windows Betriebssystem.

#### <span id="page-12-2"></span>**3.2 Parametriersoftware QuickSetup**

Installieren Sie anschließend das QuickSetup.

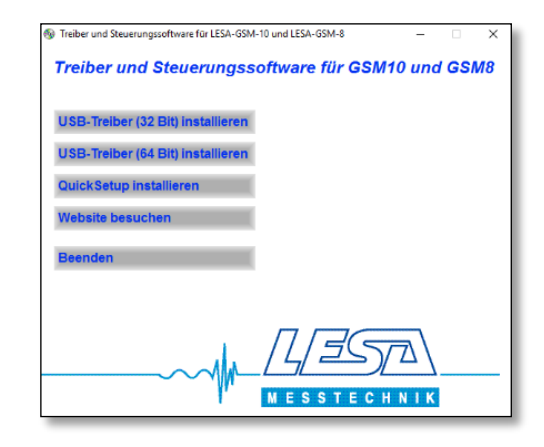

Nach erfolgter Installation des USB-Treibers und Quicksetup erscheint i.d.R. eine automatische Meldung, dass Windows neu gestartet werden muss. Wir empfehlen einen Neustart damit alle Softwarekomponenten vollständig zur Verfügung stehen.

#### <span id="page-12-3"></span>**4. QuickSetup LESA**

Die Software QuickSetup LESA ermöglicht eine lokale Parametrierung mit jeweils einem GSM xx über USB-Schnittstelle.

Starten Sie QuickSetup über das Windows Startmenü gemäß den unter 3.2 hinterlegten Parametern. Bei Erststart erfolgt eine Abfrage, ob der Dateityp .qsp mit QuickSetup verknüpft werden soll. Dieses ermöglicht ein direktes Bearbeiten von Parameterdaten bei Öffnen einer .qsp Datei unter Windows.

Die Software gliedert sich übersichtlich in verschiedene Blöcke. Die erforderlichen Grundparameter sind bereits ab Werk vorbelegt. Diese können bei Bedarf geändert werden.

Nach dem Start von QuickSetup werden die Standard-Einstellungen für den Gerätetyp LESA GSM 10 angezeigt. Bei einer Auswahl auf LESA GSM 8 / 9 passen sich die Anzahl der Digital-Eingänge, Analog-Eingänge, Temperatur-Eingänge sowie Ausgänge entsprechend an.

Nachfolgend werden die einzelnen Blöcke grob erläutert. Nähere Informationen erhalten Sie über die integrierte Hilfe. Näheres dazu ist unter Punkt 4.1 aufgeführt.

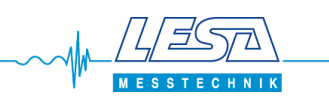

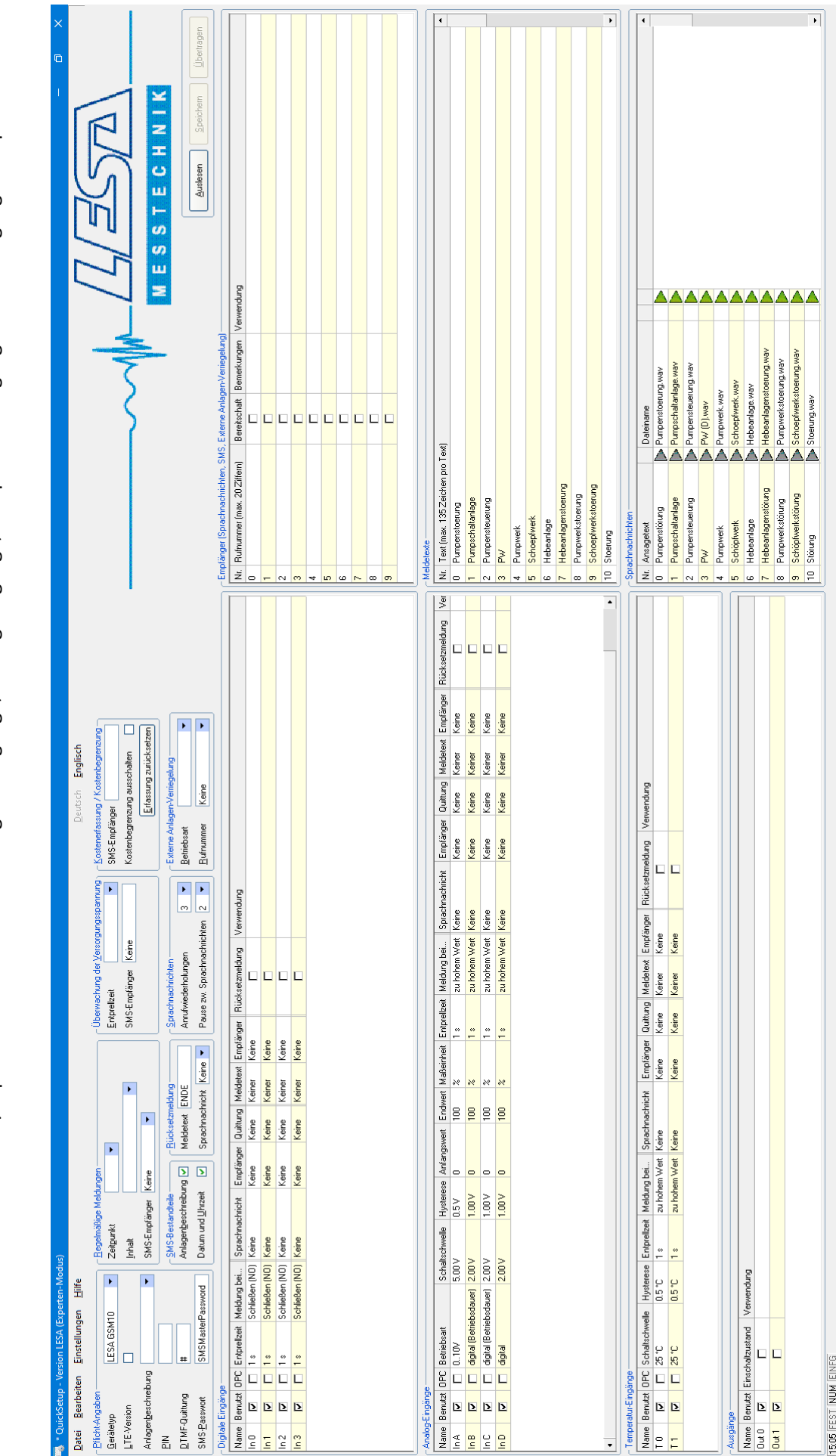

Die Abbildung zeigt die Standard-Einstellungen für den Gerätetyp LESA GSM 10 im Expertenmodus.<br>Bei einer Auswahl auf LESA GSM 8 / 9 passen sich die Anzahl der Digital-Eingänge, Analog-Eingänge, Temperatur-Eingänge sowie Au Bei einer Auswahl auf LESA GSM 8 / 9 passen sich die Anzahl der Digital-Eingänge, Analog-Eingänge, Temperatur-Eingänge sowie Ausgänge entsprechend an. Die Abbildung zeigt die Standard-Einstellungen für den Gerätetyp LESA GSM 10 im Expertenmodus.

**MESSTECHNIK** 

**www.lesa.de** – der schnellste Weg zu uns! 14

# **4.1 Die Software QuickSetup LESA hat zwei Arten von Hilfe integriert**

#### <span id="page-14-0"></span>**4.1.1. Tooltip-Texte**

Zu jedem Eingabefeld gibt es Erläuterungen und Hinweise. In der Grundeinstellung werden diese als Sprechblase angezeigt, sobald der Mauszeiger 2 Sekunden auf einem Eingabefeld stehenbleibt.

Die Grundeinstellung kann unter dem Menüpunkt *-> Hilfe -> Tooltip-Texte ->* … angepasst werden.

#### <span id="page-14-1"></span>**4.1.2. Hilfe**

Zu jedem Eingabefeld gibt es weiterführende Informationen. Sobald der Cursor auf einem Eingabefeld steht, kann über die Taste F1 oder den Menüpunkt *-> Hilfe -> Hilfe-Datei anzeigen* aufgerufen werden.

Außerdem kann die Hilfe über einen Mausklick auf die blaue Überschrift der einzelnen Blöcke aufgerufen werden. Über diesen Weg kann weiterhin der Inhalt der entsprechenden Blöcke auf die Werkseinstellung zurückgesetzt werden.

#### <span id="page-14-2"></span>**4.1.3. Explorer**

Unter dem Menüpunkt *-> Datei -> Explorer im Verzeichnis für Anwendungsdaten öffnen* wird ein neues Windows-Fenster geöffnet, in welchem die vom jeweiligen Windows-Betriebssystem gewählten und belegten Programmordner ersichtlich sind in welchem der Gesamt-Programmordner LESA gespeichert ist.

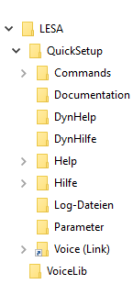

Durch diese Funktion ist ein direkter Zugriff auf die LESA-QuickSetup-Programmordner und deren Inhalt möglich.

So können z.B. Parametersätze kopiert oder umbenannt werden.

Weiterhin ist ein Zugriff auf Log-Dateien für Diagnosezwecke möglich.

## <span id="page-14-3"></span>**4.2 Pflicht-Angaben**

Der **Gerätetyp** ist beim ersten Start auf LESA GSM 10 definiert. Eine Umschaltung des **Gerätetyp** auf LESA GSM 8 / 9 ist über die Taste  $\blacksquare$  möglich.

Unter **Anlagenbeschreibung** kann ein eindeutiger Name für das Gerät bzw. den Standort vergeben werden. Standardmäßig ist dieser Name Bestandteil jeder SMS-Meldung. Ungültige Zeichen werden bereits bei der Eingabe gesperrt.

Alternativ können Daten einer bereits gespeicherten Anlage über die Taste  $\bullet$  ausgewählt werden.

Wenn die verwendete SIM-Karte **PIN** geschützt ist, muss dieser im Feld PIN eingetragen werden.

**DTMF-Quittung** ist standardmäßig mit **#** vorbelegt und kann ggf. geändert werden. Damit können Sprachmeldungen während der laufenden Meldung quittiert werden.

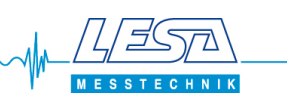

#### <span id="page-15-0"></span>**4.3 Regelmäßige Meldungen**

Das Gerät kann regelmäßig Meldungen verschicken. Legen Sie dazu **Zeitpunkt** und **Zielrufnummer** fest. Definieren Sie weiterhin den **Inhalt**, ob es sich um eine **Routinemeldung** oder um eine Meldung der **Betriebsdauerzähler** (Angabe in Sek.) handelt. Definition Betriebsdauerzähler unter Punkt 4.8.

#### <span id="page-15-1"></span>**4.4 Überwachung der Versorgungsspannung**

Wenn ein Akku angeschlossen bzw. eingelegt ist, kann das Gerät den Ausfall der Versorgungsspannung Meldung übertragen. Dazu werden hier **Entprellzeit** und **Zielrufnummer** festgelegt.

#### <span id="page-15-2"></span>**4.5 SMS-Bestandteile**

Festlegung, ob die **Anlagenbeschreibung** sowie **Datum und Uhrzeit** Bestandteil jeder SMS-Nachricht sein sollen.

## <span id="page-15-3"></span>**4.5.1 Rücksetzmeldung**

Festlegung, welcher **Meldetext** bei Rückstellung von Störungen an den jeweiligen Meldetext angehängt wird. Gleiches gilt für **Sprachnachrichten** (z.B. …zurückgesetzt).

Die Auswahl, bei welcher Meldung eine automatische Rücksetzmeldung erfolgen soll, wird bei den einzelnen Eingängen getroffen (Punkt 4.7 bis 4.9).

#### <span id="page-15-4"></span>**4.6 Externe Anlagen-Verriegelung**

Festlegung der **Betriebsart**, welche der beiden Digital-Eingänge In0 und In1 auf die Ausgänge Out 0 und Out 1 eines anderen GSM 10 übertragen werden (**Zielrufnummer**). Die Übertragung erfolgt über eine Daten-Wählverbindung. Achtung: Das GSM 8 / 9 besitzt nur einen Relais-Ausgang!

Die Festlegung der Übertragungsbedingungen erfolgt unter Punkt 4.7 (Digitale-Eingänge).

## **ACHTUNG:** Diese Funktion ist wegen Entfall des CSD-Dienstes je nach Netzbetreiber nur noch bis Ende 2021 verfügbar!

#### <span id="page-15-5"></span>**4.6.1 Kostenerfassung / Kostenbegrenzung**

Die GSM xx erfassen und kontrollieren die Anzahl der SMS- und Sprachnachrichten, um ggf. zu hohe Abrechnungskosten mit dem Provider zu verhindern. Intern ist die Anzahl der zulässigen Verbindungen wie folgt festgelegt:

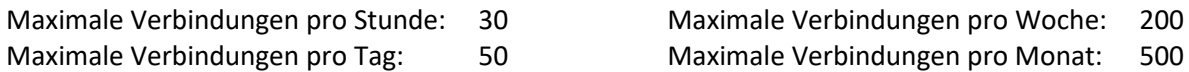

Wird in einem dieser Intervalle die maximale Anzahl von Verbindungen überschritten, werden alle weiteren unterdrückt, bis ein neues Intervall angebrochen ist (neue Stunde, neuer Tag etc.).

Es muss mindestens **ein SMS-Empfänger** eingetragen werden, der bei Überschreiten der Kostenbegrenzung entsprechend informiert wird. Anderenfalls ist es nicht möglich, den Parametersatz in das Gerät zu übertragen.

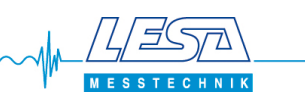

In Ausnahmesituationen kann es erforderlich sein, dass das Gerät trotz Überschreiten der Grenzwerte weiterhin SMS und Anrufe versenden soll, z.B. bei einer Inbetriebnahme. Diese Funktion erfüllt das Kontrollkästchen **Kostenbegrenzung ausschalten.**

Es ist ratsam, das Kontrollkästchen nach Beenden der Ausnahmesituation wieder zu deaktivieren sowie den Parametersatz erneut in das Gerät zu übertragen!

Mit der Schaltfläche **Erfassung zurücksetzen** werden die intern Zählerstände (Anzahl Verbindungen) zurückgesetzt.

Unter dem *Menüpunkt -> Einstellungen -> Kostenerfassung zurücksetzen* können die Zählerstände ebenso zurückgesetzt werden.

<span id="page-16-0"></span>Weiterhin ist ein Zurücksetzen per Steuer-SMS an das GSM xx möglich, siehe Punkt 5.9.

## **4.7 Digitale-Eingänge**

Festlegung der Meldungsverarbeitung für die vier bzw. sechs **Digital-Eingänge**.

## <span id="page-16-1"></span>**4.8 Analog-Eingänge**

Festlegung der Meldungsverarbeitung für die vier (GSM 10) bzw. zwei **Analog-Eingänge** (GSM 8 / 9). Die Eingänge können zwischen folgenden Signalarten gewählt werden:

<span id="page-16-2"></span>0 – 10V, 4 – 20mA, digital, digital (Betriebsdauer), Wassersensor

## **4.9 Temperatur-Eingänge**

Festlegung der Meldungsverarbeitung für die ein bzw. zwei **Temperatur-Eingänge**.

#### <span id="page-16-3"></span>**4.10 Ausgänge**

Freigabe der beiden Relais-**Ausgänge** für eine Anlagen-Verriegelung, siehe Punkt 4.6 (bei GSM 8 / 9 ein Relais-Ausgang). Weiterhin kann der Einschaltzustand der beiden Relais-**Ausgänge** definiert werden.

## <span id="page-16-4"></span>**4.11 Empfänger**

Eingabe von max. 10 **Zielrufnummern**.

## <span id="page-16-5"></span>**4.11.1 Aufbau einer Rufbereitschaft**

Mit den Pumpen-Störmeldemodulen kann sehr einfach eine Rufbereitschaft aufgebaut werden.

1. Markieren Sie die Rufnummer in der Spalte Bereitschaft, welche für die Funktion der Rufbereitschaft vorgesehen ist. Die Rufnummer wird automatisch durch 00000000 ersetzt. Mit einem Anruf eines Empfängers aus der Liste der gespeicherten Rufnummern wird dessen Rufnummer automatisch auf den Speicherplatz von der markierten Rufnummer (00000000) übernommen (Das GSM xx vergleicht bei einem eingehenden Anruf die übermittelte Rufnummer mit den gespeicherten Rufnummern).

**Bitte beachten Sie, dass die SIM-Karte / Tarif / Provider der Empfänger die Rufnummer übermitteln muss, damit diese Funktion gewährleistet ist!**

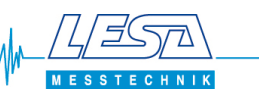

2. Definieren Sie die Meldungsverarbeitung für die gewünschten Eingänge (Punkt 4.7…4.9) und tragen Sie bei Empfänger lediglich die markierte Bereitschafts-Rufnummer ein. Dabei ist es egal, ob Sprach- und/oder SMS Meldungen verschickt werden.

## <span id="page-17-0"></span>**4.11.2 Quittierung von Sprachnachrichten**

Bei der Meldungsverarbeitung der Eingänge (Punkt 4.7…4.9) kann für jeden Eingang separat eine Quittierung der Sprachnachrichten definiert werden.

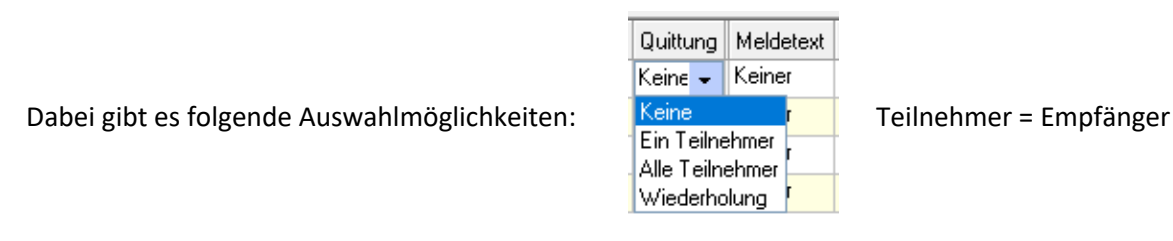

- **Keine** Jedem Empfänger wird die jeweilige Sprachnachricht 9x nacheinander angesagt. Wenn der Empfänger nach dem ersten vollständigen Hören der Sprachnachricht auflegt (beim ersten Wiederholen), gilt die Sprachnachricht als still quittiert. Wenn der Empfänger sofort bzw. während des ersten Hörens auflegt, erfolgt automatisch ein erneuter Anruf. Wenn mehrere Empfänger in der Alarmierungskette enthalten sind, wird jeder Empfänger 1x angerufen.
- **Ein** Den Empfängern in der Alarmierungskette wird die Nachricht 9x während des Anrufes angesagt und sie haben die Möglichkeit zur Eingabe der DTMF-Quittung (Punkt 4.2). Sobald das GSM 9/10 eine Quittung empfangen hat, wird die Verbindung getrennt und die Alarmierungskette beendet. Noch nicht angerufene Empfänger bleiben dann unberücksichtigt. Quittiert keiner der Empfänger, wird der Alarm nach vier Durchläufen der Alarmierungskette verworfen (mit Werkseinstellung Anrufwiederholungen Punkt 5.1).
- **Alle** Jeder Empfänger wird angerufen und muss di[e DTMF-Quittung](file:///C:/ProgramData/LESA/QuickSetup/DynHilfe/framandatory.htm%23txtdtmfack) eingegeben. Wenn ein Empfänger den Anruf nicht annimmt oder nach 9x Ansagen nicht quittiert, wird der nächste Empfänger angerufen. Quittiert keiner der Empfänger, wird der Alarm nach vier Durchläufen der Alarmierungskette verworfen (mit Werkseinstellung Anrufwiederholungen Punkt 5.1).
- **Wiederholung** Alle Empfänger werden erneut angerufen, bis ein Empfänger die [DTMF-](file:///C:/ProgramData/LESA/QuickSetup/DynHilfe/framandatory.htm%23txtdtmfack)[Quittung](file:///C:/ProgramData/LESA/QuickSetup/DynHilfe/framandatory.htm%23txtdtmfack) eingegeben hat. Die Anzahl der Durchläufe der gesamtem Alarmierungskette ist von folgenden Parametern abhängig: (Anrufwiederholungen Punkt 5.1 + 1) x 6

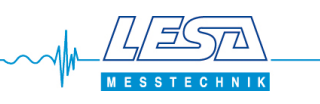

Wenn SMS-Nachrichten als Fax oder e-mail zugestellt werden sollen, ist zusätzlich die Eingabe von Präfix-Nummern erforderlich.

Unverbindliche Beispieltabelle für Präfix-Nummern:

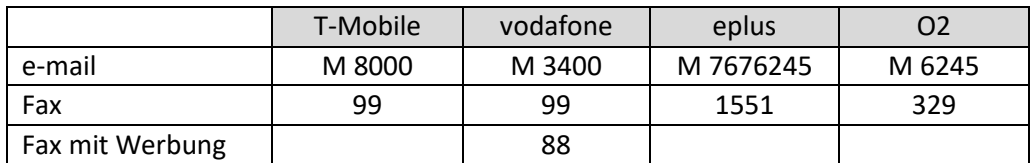

Die Präfix-Nummern müssen der jeweiligen Empfängernummer vorangestellt werden.

Beispiel für Fax-Empfang einer T-Mobile-SIM-Karte:

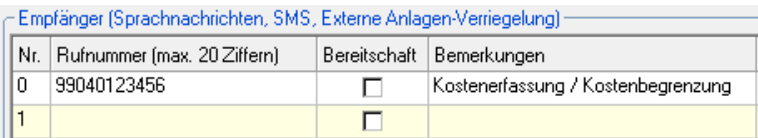

Die 99 wird der Fax-Rufnummer vorangestellt. Es darf kein Leerzeichen zwischen der 99 und der Fax-Rufnummer stehen.

Beispiel für e-mail-Empfang einer T-Mobile-SIM-Karte:

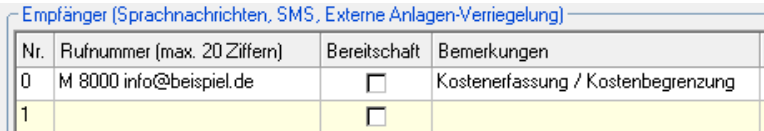

Die M 8000 wird der e-mail-Adresse vorangestellt.

Es muss ein Leerzeichen zwischen M und 8000 sowie zwischen M 8000 und der e-mail-Adresse stehen.

#### <span id="page-18-0"></span>**4.12 Meldetexte**

Eingabe von max. 40 **Meldetexten** mit jeweils bis zu 135 Zeichen.

## <span id="page-18-1"></span>**4.13 Sprachnachrichten**

Verlinkung von max. 40 **Sprachnachrichten** im Wave-Format (.wav). Details siehe Punkt 5.5.

#### <span id="page-18-2"></span>**4.14 Sprache Deutsch – Englisch**

In der Menüzeile kann die Sprache zwischen Deutsch – Englisch vorgenommen werden. Bei jeder Umschaltung erfolgt automatisch das Auswahlfenster zur Sprachsynthese (Punkt 5.6).

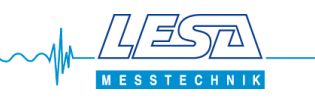

#### <span id="page-19-0"></span>**4.15 Speichern**

Der gesamte Parametersatz wird unter der Anlagenbeschreibung (Punkt 4.2) **gespeichert**. Der Ordner *Parameter* befindet sich in dem Verzeichnis, welches bei der Installation unter Punkt 3.1 definiert wurde. Weitere Details siehe auch Punkt 4.1.3.

## <span id="page-19-1"></span>**4.16 Übertragen**

Nachdem der Parametersatz erstellt wurde, kann dieser an ein GSM xx übertragen werden. Führen Sie dazu folgende Schritte aus:

- 1. Speichern des Parametersatzes
- 2. Betriebsspannung an das GSM xx anlegen, die Power LED am GSM xx muss grün leuchten
- 3. USB-Verbindung zwischen GSM xx und PC herstellen
- 4. Button **Übertragen** drücken

Die Software erstellt zunächst einen Datensatz. Dann wird prüft, über welchen COM-Port ein GSM xx angeschlossen ist. Nachdem die Verbindung zwischen GSM xx und PC hergestellt ist, meldet sich das GSM xx mit Serien-Nr. und COM-Port an. Anschließend werden die Parameter an das GSM xx übertragen.

In der Fußzeile des QuickSetup gibt es dafür ein entsprechendes Fenster mit Fortschrittsanzeige:

[17:17 | FEST | NUM | EINFG | LESA GSM8 Serien-Nr. 0020B3FD an COM3 | Übertrage Programmierung... [

Nach erfolgreicher Übertragung an das GSM xx gibt es eine entsprechende Meldung:

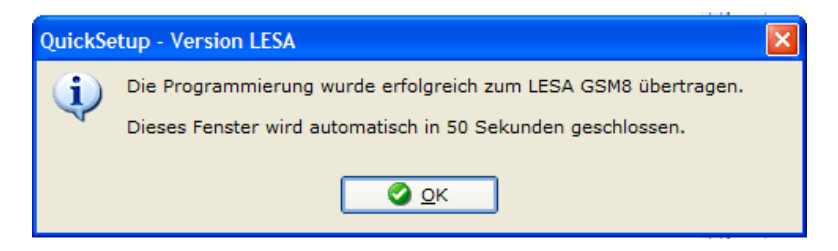

## <span id="page-19-2"></span>**4.16.0 Hinweisfenster zur Kostenbegrenzung**

Weiterhin erfolgt ein Hinweis auf die integrierte Kostenbegrenzung. Weitere Details siehe Punkt 4.6.1.

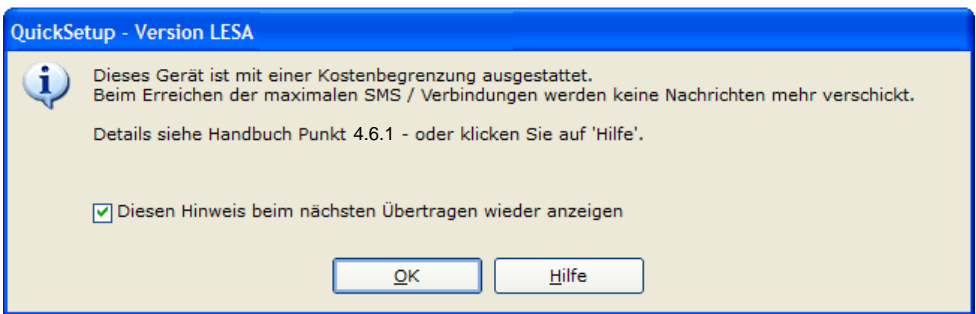

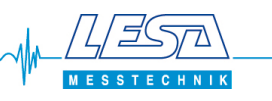

#### <span id="page-20-0"></span>**4.16.1 Auslesen**

Es ist möglich, den letzten mit QuickSetup übertragenen Parameterfile aus dem LESA GSM-Gerät auszulesen. Dazu muss ebenfalls Betriebsspannung am GSM xx anliegen und eine USB-Verbindung bestehen. Nach dem Auslesen wird der Parameterfile automatisch im Parameterordner des PC gespeichert (Punkt 4.1.3).

Wenn Änderungen der Parametrierung per SMS vorgenommen wurden (Punkt 5.9), können diese leider nicht ausgelesen werden. Gleiches gilt für dynamisch erzeugte Parameter, z.B. die aktuell im Gerät hinterlegte Bereitschaftsnummer (Punkt 4.11.1).

## <span id="page-20-1"></span>**4.17 Audiorecorder**

Es besteht die Möglichkeit, Sprachnachrichten mit dem unter Windows installierten Audiorecorder aufzunehmen. Bei korrekter Installation kann dieser unter dem Menüpunkt *-> Bearbeiten -> Audiorecorder starten* genutzt werden.

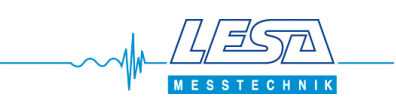

#### <span id="page-21-0"></span>**4.18 Experten-Modus**

Unter dem *Menüpunkt -> Einstellungen -> Experten-Modus* können zusätzliche Eingabefelder aktiviert werden. Zur Aktivierung des Experten-Modus ist die Eingabe eines Passworts erforderlich. Bitte wenden Sie sich dazu an LESA Messtechnik.

Wenn das Passwort einmal eingegeben wurde, ist der Experten-Modus dauerhaft freigeschaltet. Damit ist eine Umschaltung zwischen Normal- und Experten-Modus ohne erneute Eingabe des Passworts möglich.

## <span id="page-21-1"></span>**4.19 GSM-Feldstärke**

Unter dem Menüpunkt *-> Einstellungen -> GSM-Feldstärke* kann die Empfangsqualität des Mobilfunksignals beurteilt werden.

Voraussetzungen:

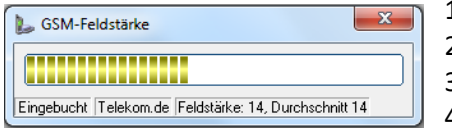

- 1. GSM xx unter Betriebsspannung
- 2. SIM-Karte freigeschaltet und eingelegt

3. Antenne angeschlossen

4. USB-Kabel zwischen PC und GSM xx gesteckt

Die Angaben und Anzeige zur GSM-Feldstärke gliedern sich in drei Bereiche:

- 0…11 ROT GSM-Feldstärke nicht ausreichend => Dringender Handlungsbedarf! 12..18 GELB GSM-Feldstärke nicht immer ausreichend. Die Empfangs- bzw. Antennenverhältnisse sollten verbessert werden.
- 19…31 GRÜN GSM-Feldstärke gut bis sehr gut.

<span id="page-21-2"></span>Eine Abfrage der GSM-Feldstärke kann auch per SMS erfolgen (Punkt 5.9).

## **4.20 Anlagen-Dokumentation**

Das QuickSetup bietet die Möglichkeit, eine umfangreiche **Anlagen-Dokumentation** im pdf-Format zu erstellen.

Die Tabellen für die Ein- und Ausgänge sowie Empfänger (Punkt 4.7 … 4.11) enthalten eine Spalte **Verwendung**. Hier können Nutzungshinweise eingetragen werden welche in die Anlagendokumentation übernommen werden.

Für die Erstellung einer Anlagendokumentation muss zunächst der erstellte Datensatz gespeichert werden (Punkt 4.15).

Durch Aktivieren des Menüpunkt *-> Datei -> Anlagen-Dokumentation erstellen* wird automatisch ein pdf-Dokument erstellt und im Adobe® Acrobat Reader angezeigt. Dieses Dokument kann dann separat gespeichert und ausgedruckt werden.

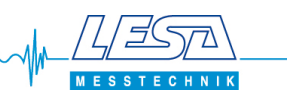

## <span id="page-22-1"></span><span id="page-22-0"></span>**5. Einstellungen im Experten-Modus**

#### **5.1 Pflicht-Angaben**

Bei Auswahl eines GSM10 erscheint eine Checkbox **LTE-Version**. Wird diese aktiviert, kann unter dem *Menüpunkt -> Einstellungen -> Netzwerk-Prioritäten* eine entsprechende Auswahl getroffen werden. Empfehlenswert ist eine Standardeinstellung von **LTE (Prio), GSM**. In dieser Einstellung arbeitet das Modem priorisiert im LTE-Netz. Wenn dies nicht zur Verfügung steht, wird automatisch auf GSM (2G) umgeschaltet.

Um ein Gerät aus der Ferne über SMS steuern zu können ist ein **SMS-Passwort** erforderlich. Das Standard Passwort (SMSMasterPassword) kann hier geändert werden.

**Anrufwiederholungen:** Legen Sie hier fest, wie häufig das Gerät versuchen soll, einen Empfänger für eine Sprachalarmierung anzurufen/zu erreichen. Die Werkseinstellung beträgt 3.

Weiterhin können Sie eine **Pausenzeit** festlegen, bevor eine Sprachnachricht wiederholt wird. Die Werkseinstellung beträgt 2 Sekunden.

#### <span id="page-22-2"></span>**5.2 Digitale-Eingänge**

Für jeden Eingang besteht eine Auswahlmöglichkeit, eine **Zustandsänderung** an einen **OPC-Server** zu melden.

## <span id="page-22-3"></span>**5.3 Analog-Eingänge**

Für jeden Eingang besteht eine Auswahlmöglichkeit, eine **Zustandsänderung** an einen **OPC-Server** zu melden.

Weiterhin ist es möglich, jeden Analogwert separat zu skalieren. Dafür ist der **Anfangswert**, der **Endwert** und die **Maßeinheit** erforderlich.

Der so umgerechnete Analogwert kann mit einem Textmakro in eine SMS-Nachricht eingefügt werden. Weitere Details sind unter Punkt 5.8 aufgeführt.

## <span id="page-22-4"></span>**5.4 Temperatur-Eingänge**

Für jeden Eingang besteht eine Auswahlmöglichkeit, eine **Zustandsänderung** an einen **OPC-Server** zu melden.

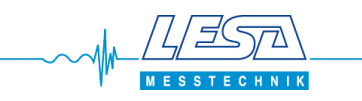

## <span id="page-23-0"></span>**5.5 Sprachnachrichten**

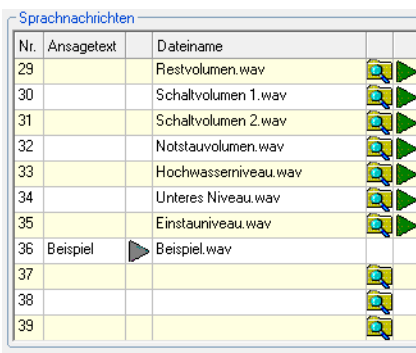

In der Grundeinstellung sind bereits 40 Sprachnachrichten des QuickSetup LESA vorbelegt. Diese können über das grüne Dreieck angehört werden.

Diese 40 Sprachnachrichten können durch andere WAV-Dateien ersetzt werden. Dazu Ordnersymbol drücken und gewünschte WAV-Datei über den Explorer importieren.

Über das Feld **Ansagetext** kann ein Text eingegeben werden, der vom Quick-Setup automatisch in eine Sprachdatei umgewandelt wird.

Vorgehensweise wie folgt:

- 1. Wenn alle 40 Sprachnachrichten belegt sind, eine vorhandene und nicht benötigte Datei entfernen.
- 2. Neuen Ansagetext eingeben. Der Dateiname ergibt sich aus dem eingegebenen Text.
- 3. Graues Dreieck neben dem Ansagetext drücken und Ansage überprüfen
- 4. ggf. Einstellungen für die Sprachsynthese (Punkt 5.6) anpassen
- 5. Datensatz speichern
- 6. Datensatz in das Gerät übertragen

#### <span id="page-23-1"></span>**5.6 Sprachsynthese**

Unter dem *Menüpunkt -> Einstellungen -> Text nach Sprache Wandlung* können Grundeinstellungen für die Umwandlung von Text in eine Sprachdatei (Punkt 5.5) vorgenommen werden.

Bei der **Stimmenauswahl** gibt es zwei Möglichkeiten

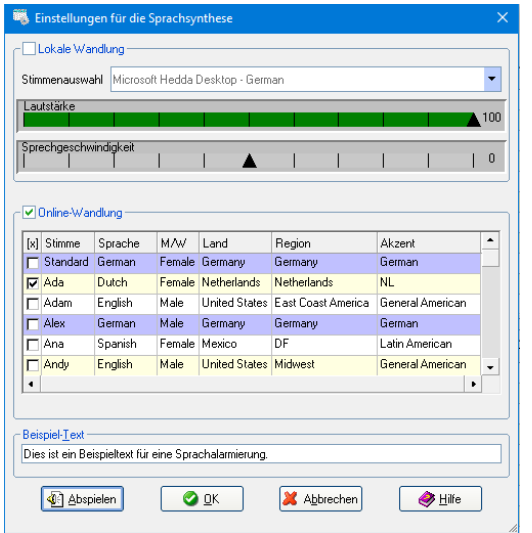

#### **Lokale Wandlung**

Diese Auswahl ist vom installierten Windows-Betriebssystem abhängig. Windows nutzt TTS (**T**ext **T**o **S**peech) –Module oder –Engines. Auf diese installierten TTS-Module greift das QuickSetup zu. Informieren Sie sich ggf. bei Ihrem Systemadministrator über lizenzfreie TTS-Module für Ihr Windows-Betriebssystem.

#### **Online-Wandlung**

Hierfür ist eine Internetverbindung erforderlich. Online stehen verschiedene Stimmen, Sprachen, Sprecher und Akzente zur Verfügung.

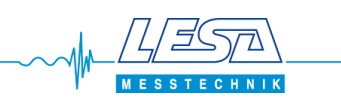

#### <span id="page-24-0"></span>**5.7 OPC Einstellungen**

Unter dem *Menüpunkt -> Einstellungen -> OPC-Server* -> *Wahlinformation* können max. 8 Adressen eingetragen werden, unter denen das Gerät einen oder zwei OPC-Server erreicht. Das können IP-Adressen mit Portangaben oder DynDNS Anbieter sein.

Die GSM SIM-Karten müssen GPRS fähig sein bzw. über einen entsprechenden GPRS-Datentarif verfügen.

Alternativ kann unter Netzwerk auch **GSM** mit dem **Protokoll V.110** ausgewählt werden. In diesem Fall ist es erforderlich, unter Wahlinformation eine Telefonnummer einzutragen, unter welcher der OPC-Server erreicht werden kann.

Weiterhin kann eine **Routinemeldung** an den OPC-Server definiert werden.

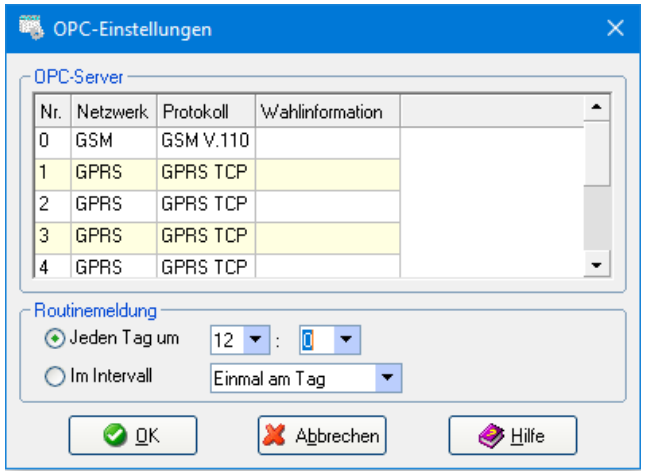

Neben den OPC-Einstellungen müssen weiterhin die gewünschten Eingänge aktiviert werden, deren Zustandsänderung an den OPC-Server gemeldet werden sollen (Punk 4.7 und 5.2 Digitale-Eingänge, 4.8 und 5.3 Analoge-Eingänge, 4.9 und 5.4 Temperatur-Eingänge).

Wenn Ausgänge vom OPC-Server geschaltet werden sollen, müssen diese entsprechend freigegeben werden (4.10 Ausgänge, Häkchen **Benutzt** setzen).

## <span id="page-24-1"></span>**5.7.1 GPRS Verbindungen**

Ab der (Geräte) Firmwareversion 4.97 ist die GPRS Funktion des GSM-Modems in der Werkseinstellung ausgeschaltet.

Unter dem *Menüpunkt -> Einstellungen -> GPRS* kann diese Funktion eingeschaltet sowie die Netzzugangsdaten eingegeben werden.

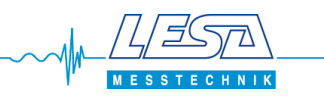

#### <span id="page-25-0"></span>**5.8 Textmakro**

Die Geräte können SMS-Nachrichten mit Textmakro verschicken. Ein Textmakro wird vom Benutzer einmalig in den Meldetext eingefügt, aber bei jeder Alarmierung durch einen entsprechenden dynamischen Text ersetzt.

Ein Textmakro besteht jeweils aus

- dem logischen Zustand des Wächters, ON oder OFF
- der Spannung in mV bzw. dem Strom in mA
- dem skalierten Analogwert, z.B. 4,25 m Fuellhoehe

Das GSM 10 kann vier Analogwert-Wächter, das GSM 8 / 9 kann zwei Analogwert-Wächter verarbeiten. Diese sind wie folgt aufgeteilt:

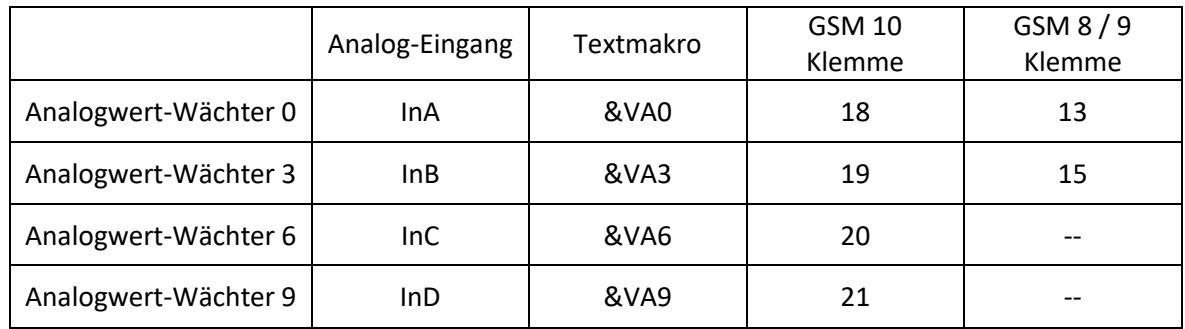

#### **Beispiel für GSM 10:**

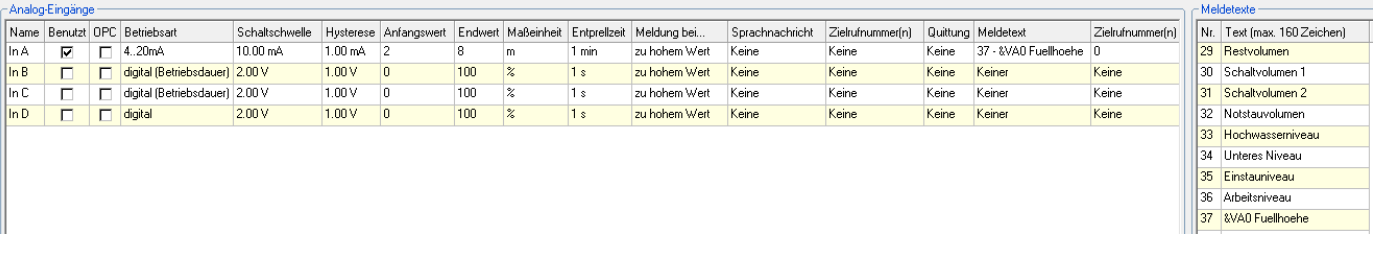

Skalierung des Analogwert InA auf 2-8m.

Bei Überschreiten von 10mA (4,25m) wird das Textmakro VA0 mit dem Meldetext Nr.37 an die Zielrufnummer 0 verschickt.

Die Klartextmeldung lautet dann u.a. …**4,25 m Fuellhoehe**…

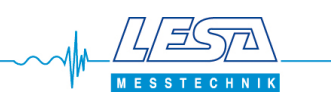

#### **Weitere Textmakros:**

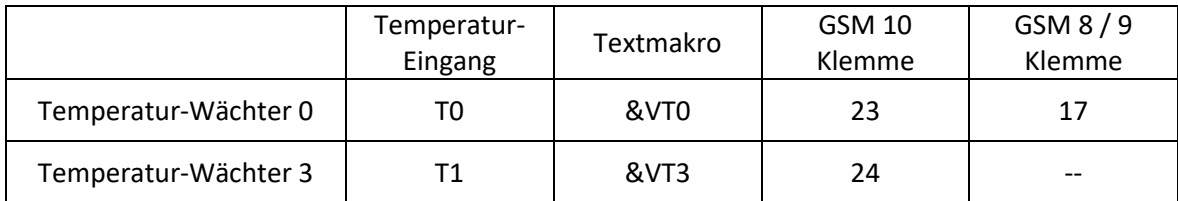

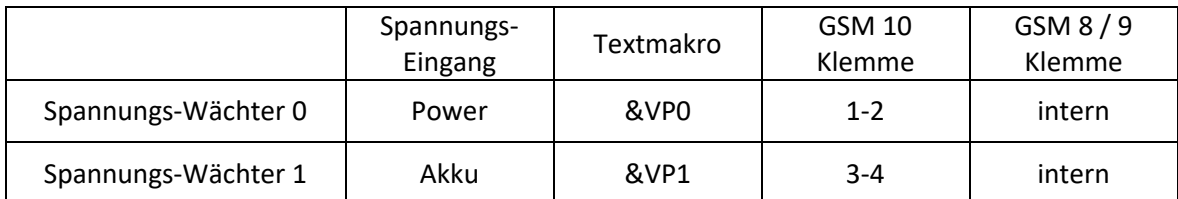

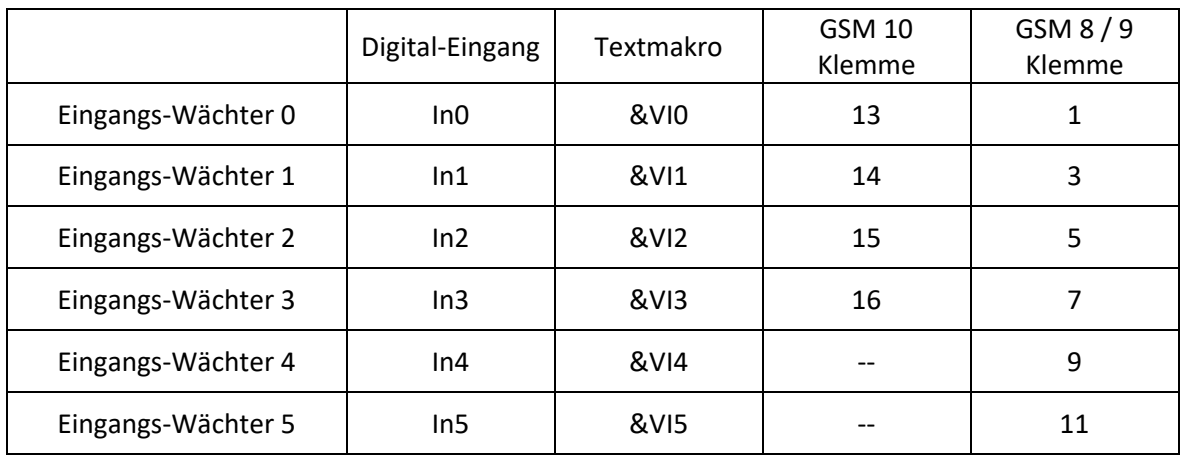

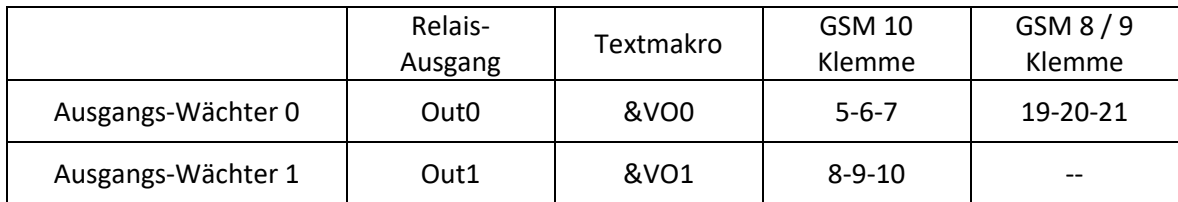

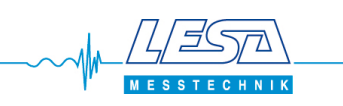

#### <span id="page-27-0"></span>**5.9 Steuern per SMS**

Die Geräte können aus der Ferne über SMS-Nachrichten gesteuert werden. Die SMS-Nachrichten können z.B. mit einem Handy an das jeweilige Gerät geschickt werden. Dafür ist das **SMS-Passwort** erforderlich. Werksseitig ist das Passwort **SMSMasterPassword** eingetragen. Bei der Passwortprüfung wird zwischen Groß- und Kleinschreibung unterschieden.

Einen erfolgreich ausgeführten Steuerbefehl quittieren die Geräte mit einer SMS mit dem Text OK, anderenfalls wird ERROR zurückgesendet. SMS mit einem falschen Passwort werden vom Gerät ignoriert.

Die (erste) Steuer-SMS muss mit dem SMS-Passwort beginnen, dann folgen ein Leerzeichen und ein entsprechender Steuerbefehl. Werden aufeinander folgende Steuer-SMS innerhalb einer Minute an das Gerät gesendet, braucht das SMS-Passwort nicht erneut mitgeschickt zu werden. In diesem Fall braucht nur der eigentliche Steuerbefehl an das Gerät gesendet zu werden.

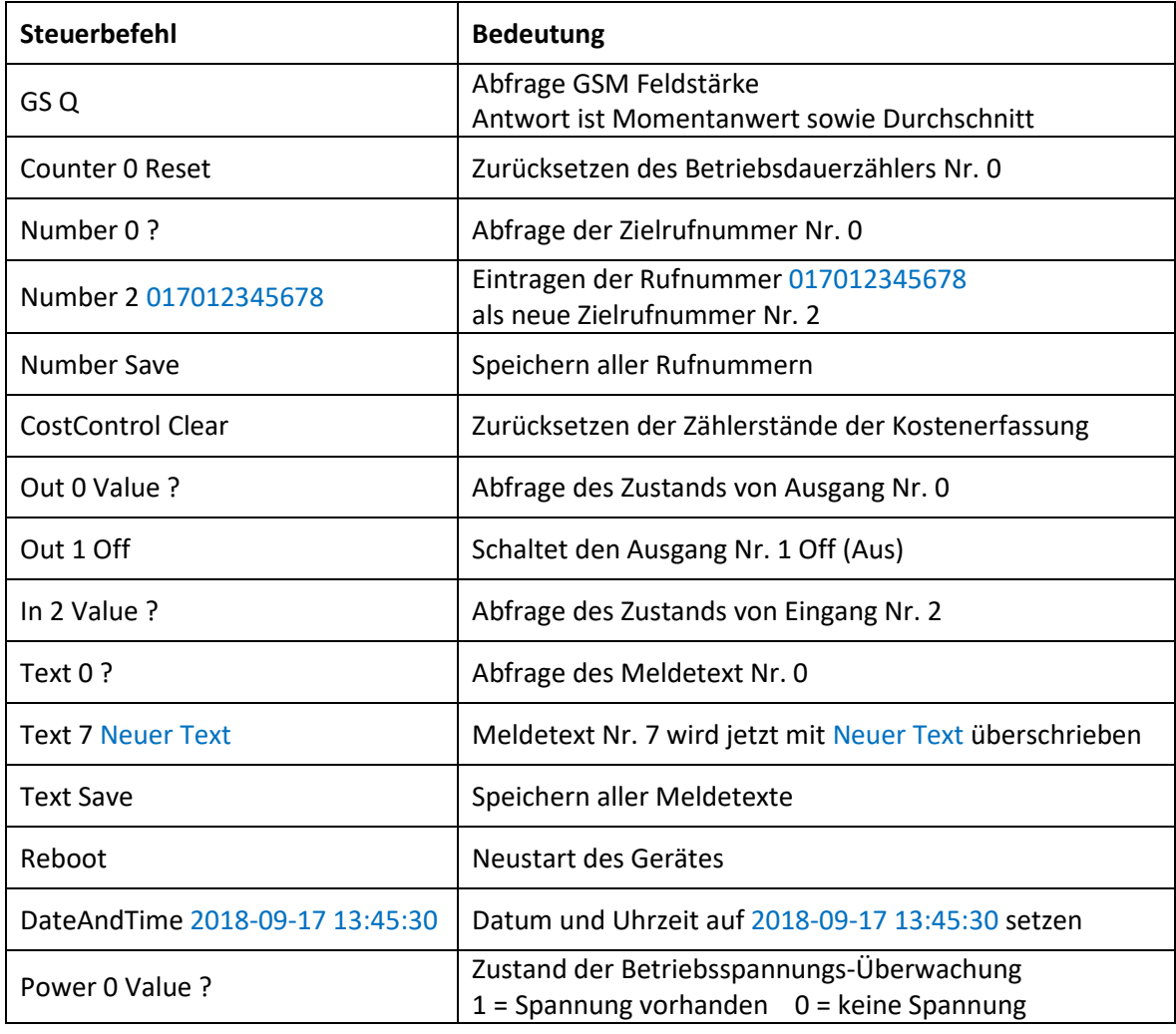

#### Beispiele:

Zurücksetzen der Betriebsdauerzähler 0: Zurücksetzen der Kostenerfassung: **SMSMasterPassword Counter 0 Reset SMSMasterPassword CostControl Clear**

Der Ausgang 1 wird für 10 Sekunden in den Zustand "On" geschaltet: **SMSMasterPassword Out 1 On Timer 0 S10**

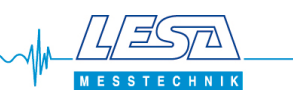

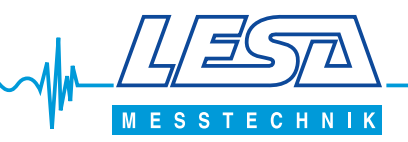

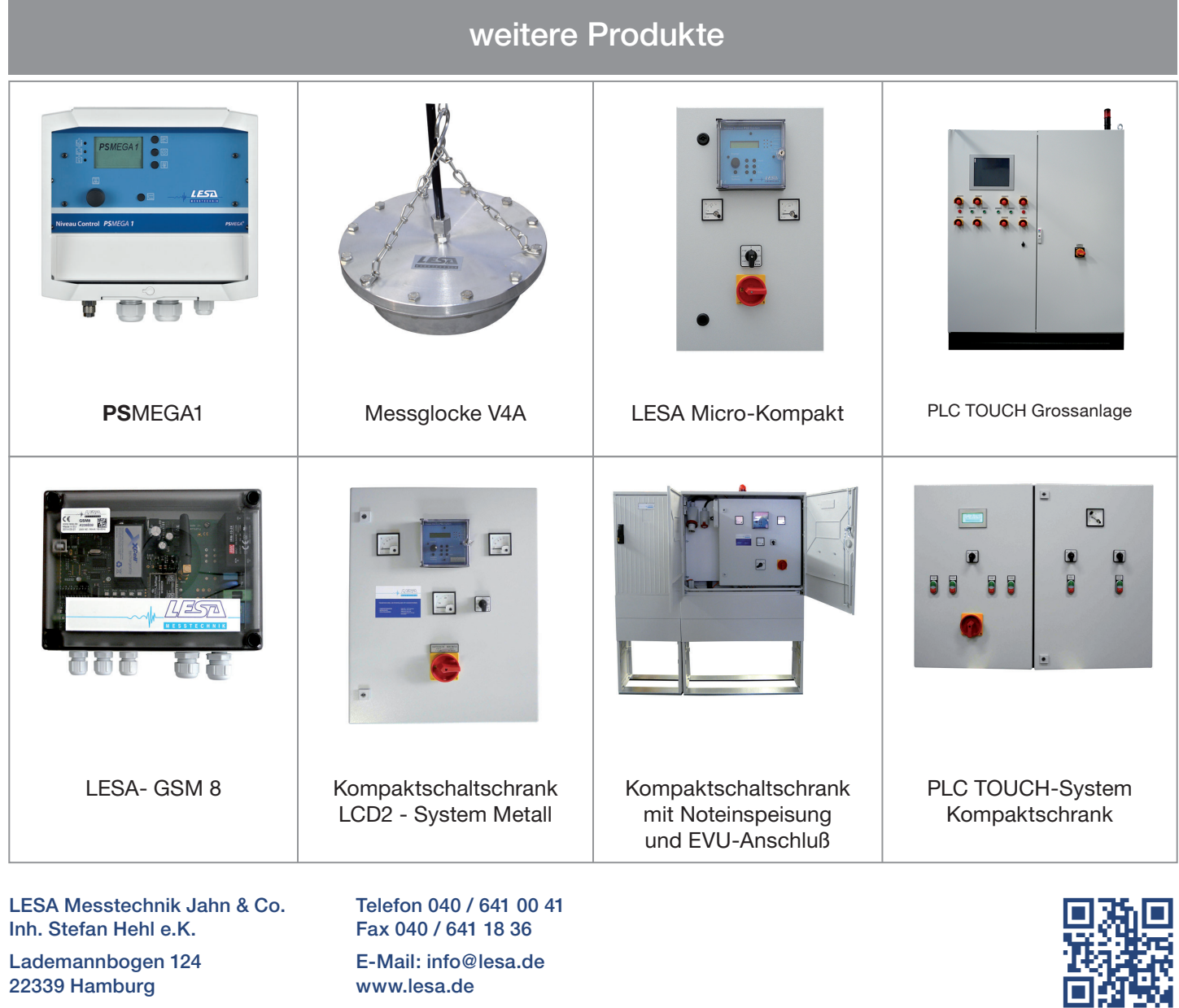

- \* Pumpensteuerungen
- \* Pumpenschaltmodule
- \* Alarmmodule
- \* GSM-Module
- \* Messumformer
- \* Fernwirk- Pumpsysteme
- \* Messglocken \* Pneumatische Leitung
- \* Verschraubungen für pneumatische Leitung
- \* Schwimmschalter
- \* Tauchsensoren
- \* Ultraschallsensoren
- \* Stabsonden
- \* Druckschalter
- \* Anzeiger, elektrisch, mechanisch
- \* Kompressoren, Einperltechnik
- \* Schaltanlagenbau Automatisierung Fernwirktechnik
- \* Freiluftsäulen komplett bestückt
- mit PS1.LCD / PS2.LCD
- \* Kompaktschaltschrank LCD2 System Metall
- \* GfK- Außenschränke / Leersäulen
- \* EVU- Anschlusssäule